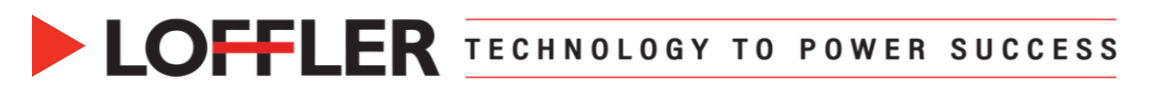

# Canon ImageRUNNER Advance DX: Department Codes

*This guide will go over how to Add & Enable Department Codes (DC), Embed DC in the Print Driver and Report from the Remote User Interface (RUI).*

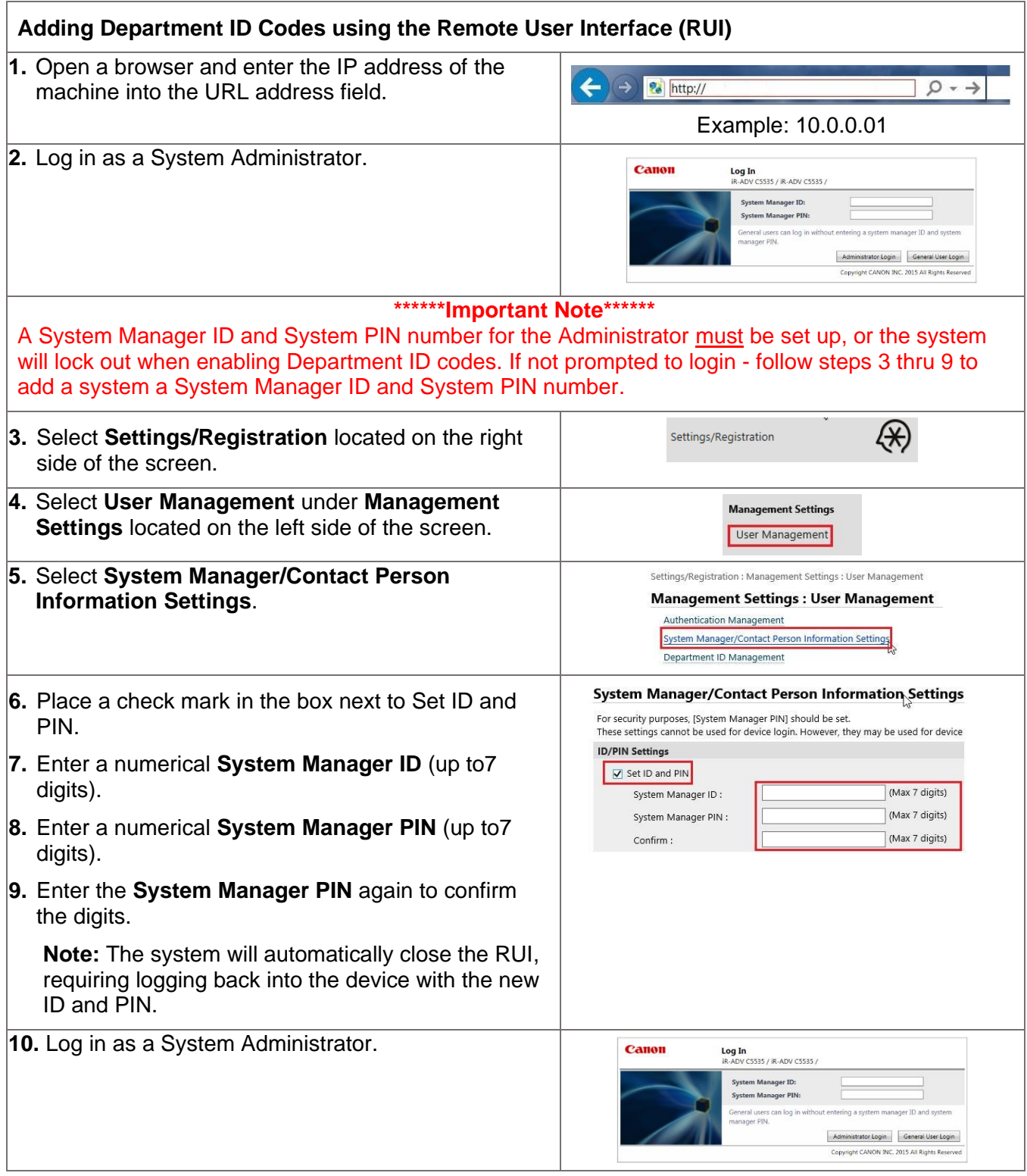

#### ©2022 Loffler Companies

MN: St. Louis Park; Duluth; Mankato; Rochester; St Cloud; Willmar; Grand Rapids; Thief River Falls | WI: Eau Claire; La Crosse; Green Bay IA: Sioux City; Spencer | NE: Norfolk | ND: Fargo; Grand Forks | SD: Aberdeen; Sioux Falls

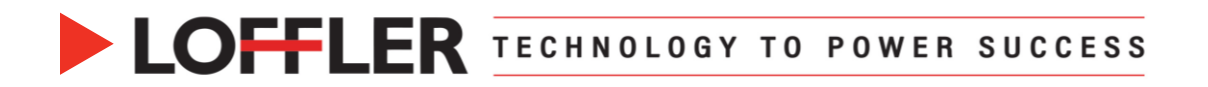

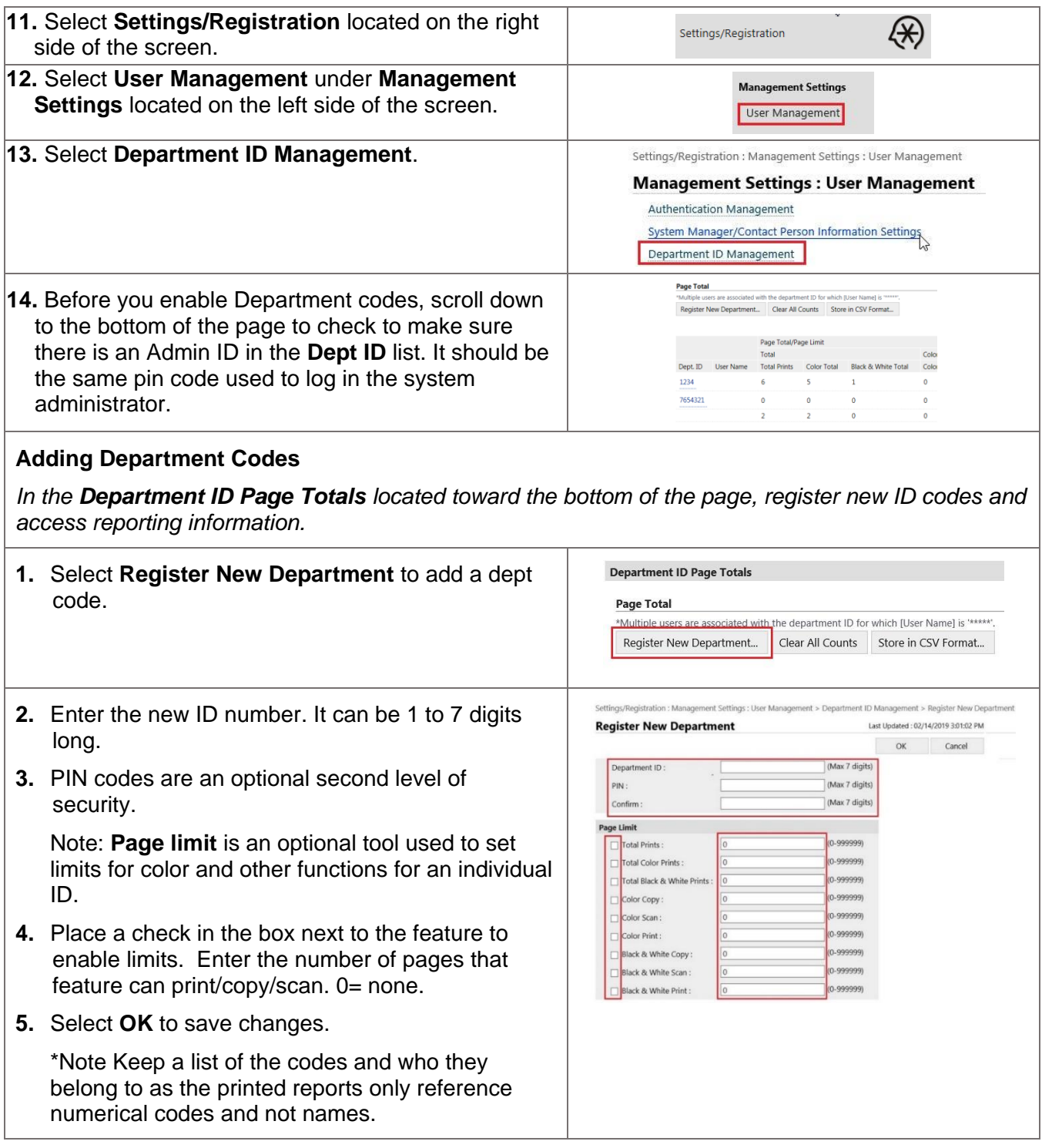

Helping You Succeed in F

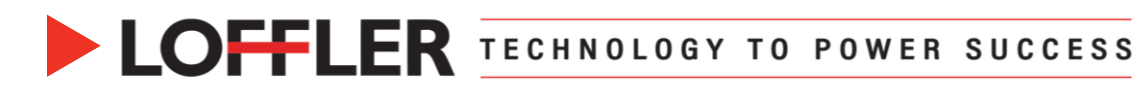

### **Enable Department IDs**

*After registering all the Department IDs, enable the feature to use the IDs.*

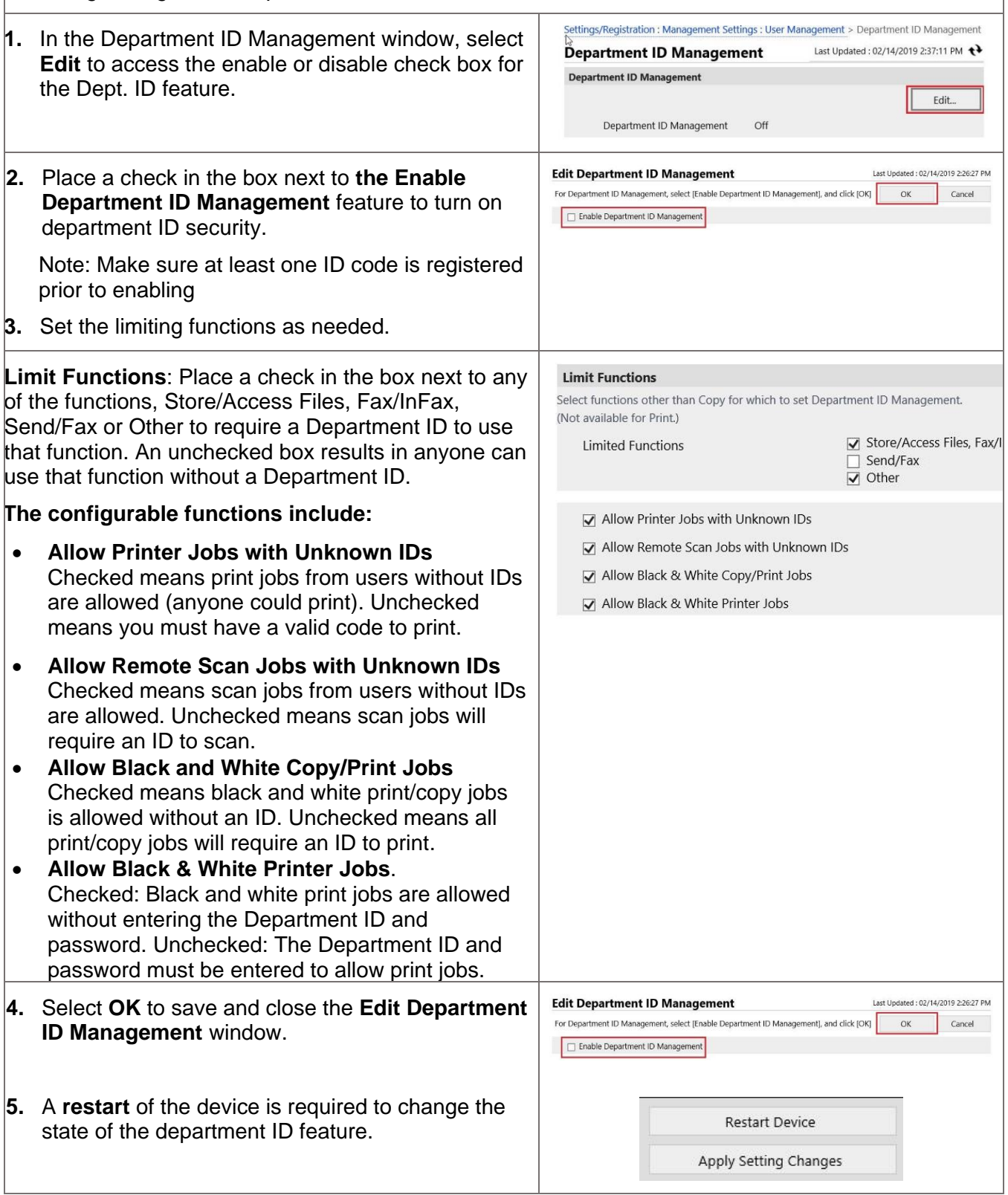

#### ©2022 Loffler Companies

MN: St. Louis Park; Duluth; Mankato; Rochester; St Cloud; Willmar; Grand Rapids; Thief River Falls | WI: Eau Claire; La Crosse; Green Bay IA: Sioux City; Spencer | NE: Norfolk | ND: Fargo; Grand Forks | SD: Aberdeen; Sioux Falls

### **Embedding Department IDs in the Print Driver.**

*There are two parts to embedding Department IDs in the print driver. The first part is to enable Department IDs at the server level which would create a pop-up window requiring the user to enter their Department ID and optional PIN each time they print.* 

*The second part is optional. In the local user's print driver, embed the user's department ID so it auto populates the Department ID field. In this scenario, the user is only required to add their PIN to print.*

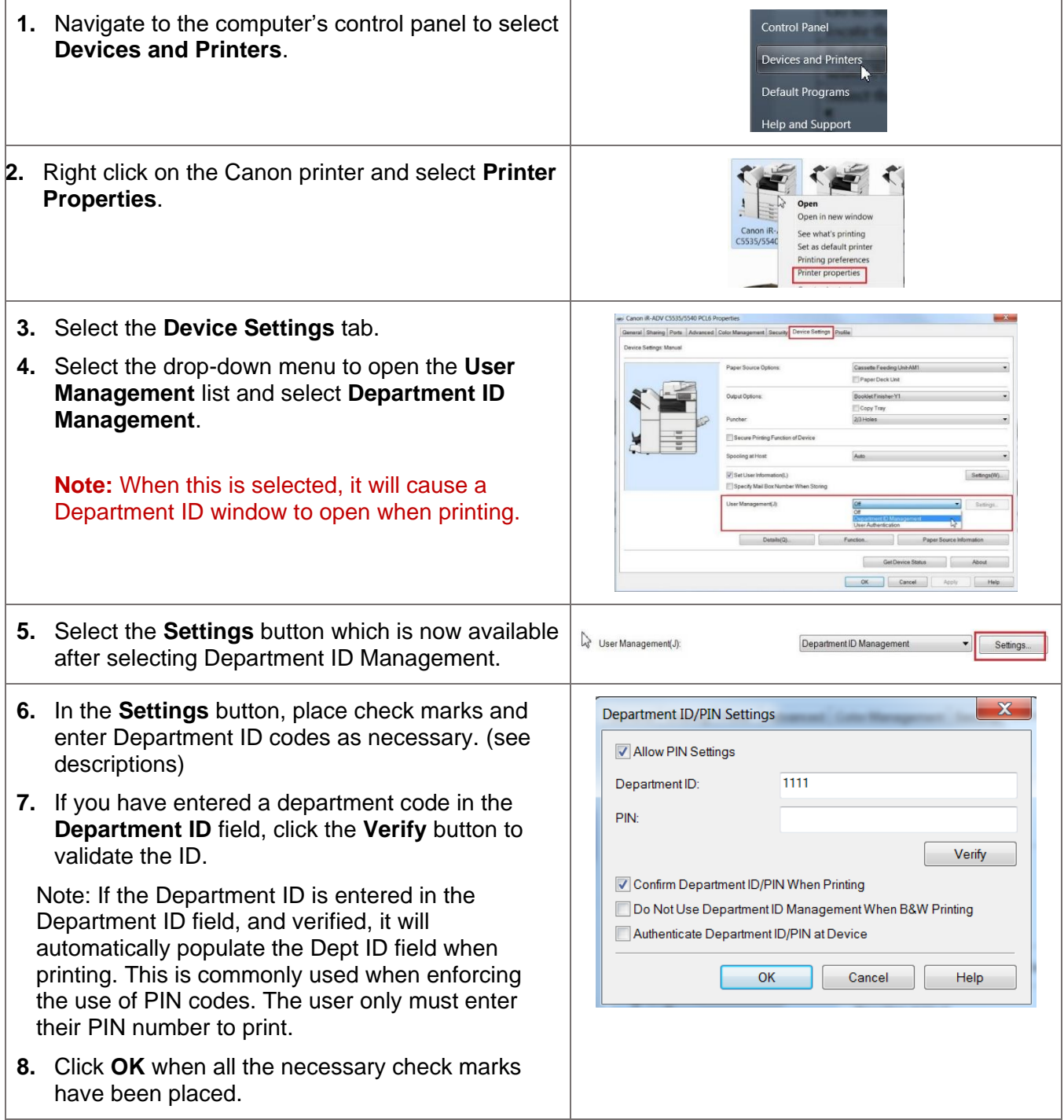

#### ©2022 Loffler Companies

MN: St. Louis Park; Duluth; Mankato; Rochester; St Cloud; Willmar; Grand Rapids; Thief River Falls | WI: Eau Claire; La Crosse; Green Bay IA: Sioux City; Spencer | NE: Norfolk | ND: Fargo; Grand Forks | SD: Aberdeen; Sioux Falls

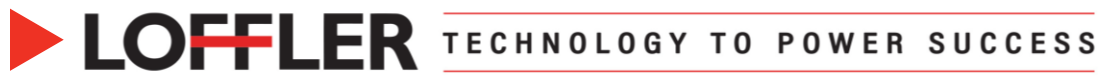

#### **Options in the Settings button:**

• **Allow PIN Settings**. A check mark at this box means a PIN code will be required in addition to a Department ID code to print.

**Note:** Without the check mark next to the PIN, the Dept ID is the only authentication used to allow printing*.*

- **Confirm Department ID/PIN When Printing**. A check at this box means a popup window opens when a user tries to print requiring a department ID code and a PIN if enabled.
- **Do Not Use Department ID Management when B&W Printing**. A check mark at this box allows anyone to print in black and white without an ID or Code.
- **Authenticate Department ID/PIN at Device.** A check mark in this box will make a user enter a department ID code to print their documents.

**Technical Note<sup>1</sup>:** If setting up the print drivers in a server, do not embed department codes. This must be done locally on each computer as each person usually has their own individual code.

**Technical Note<sup>2</sup> :** Depending on how the network is setup, users may have to delete and re-add locally the print driver once changed added to the server.

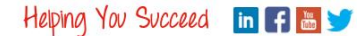

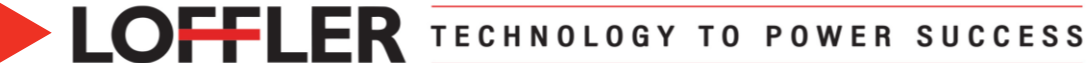

### **Reporting Usage Counts from the RUI**

*Access usage data and reporting in Department ID Page Totals.*

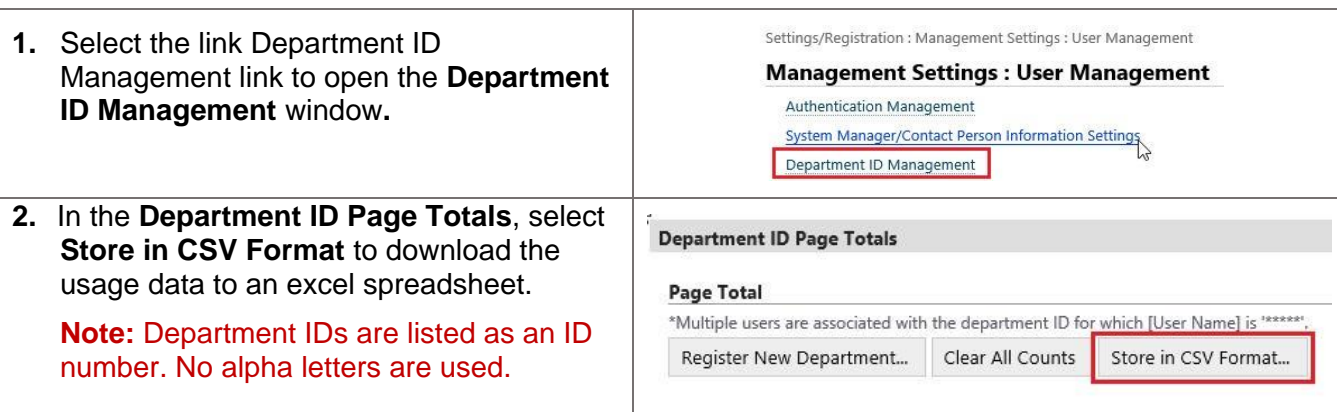

## **Clearing Usage Counts and Deleting an ID from the RUI**

*In the Department ID Page Totals there are two options for clearing the usage data. One is to globally clear the data for all IDs and the second is to clear the data for a specific user.*

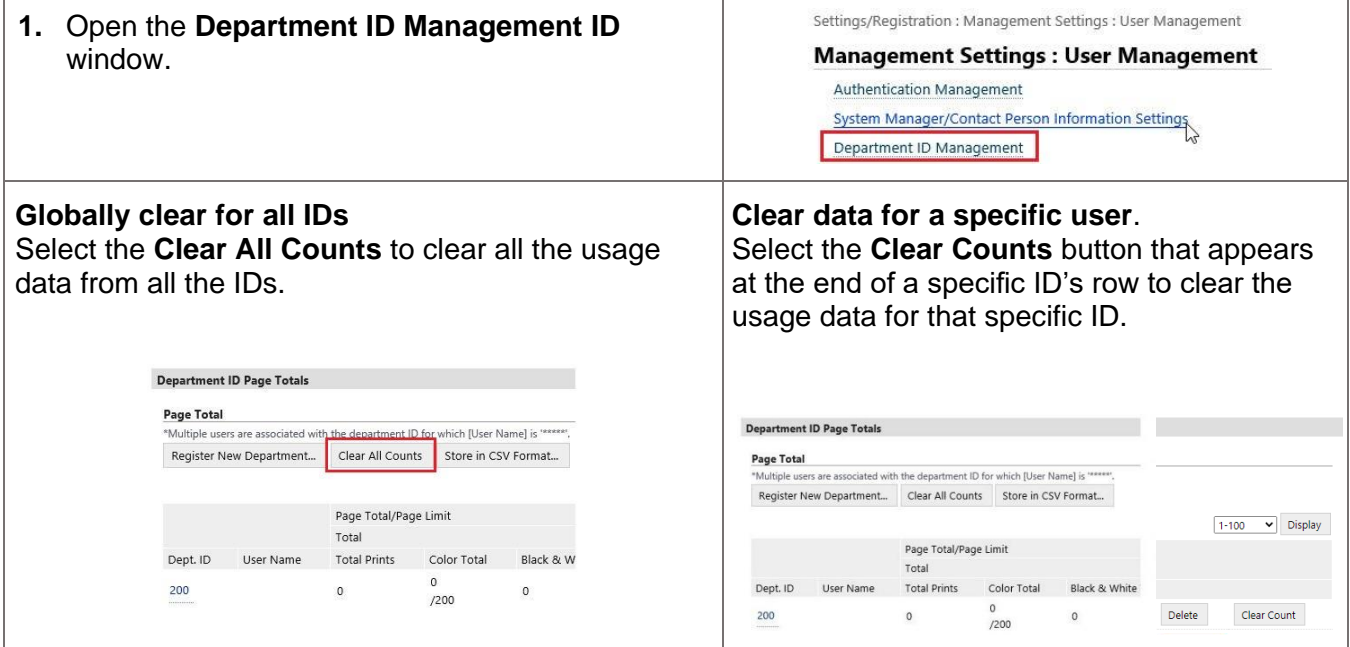

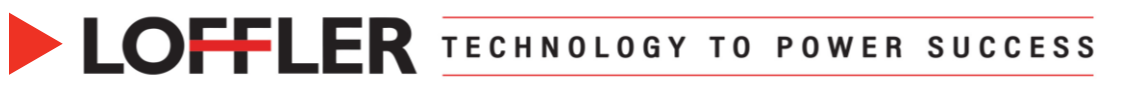

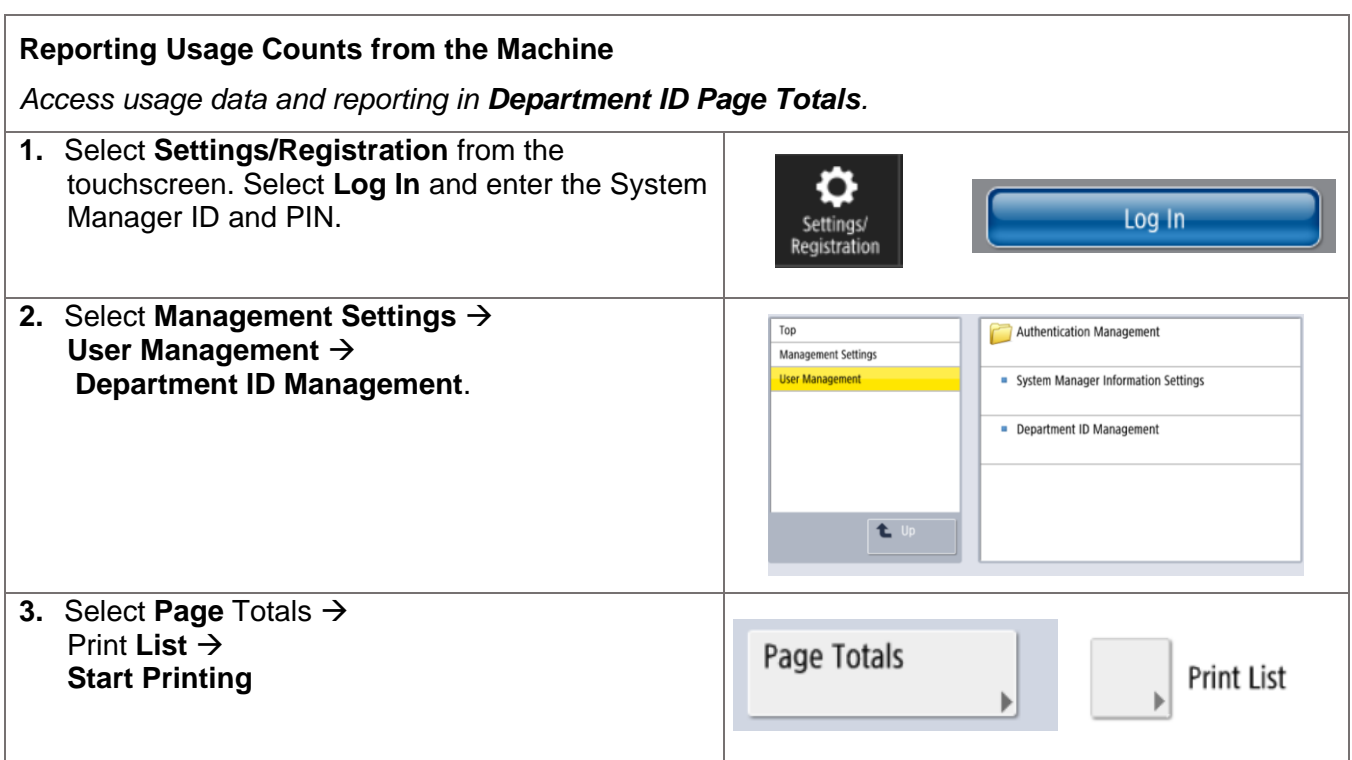

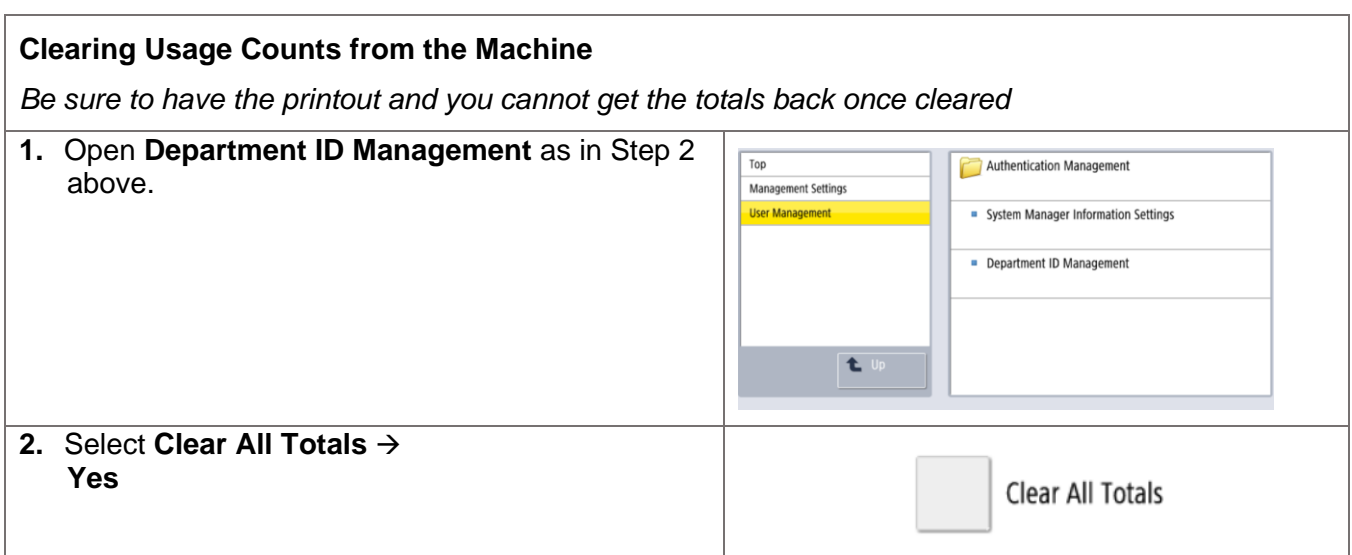

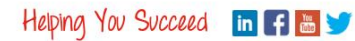